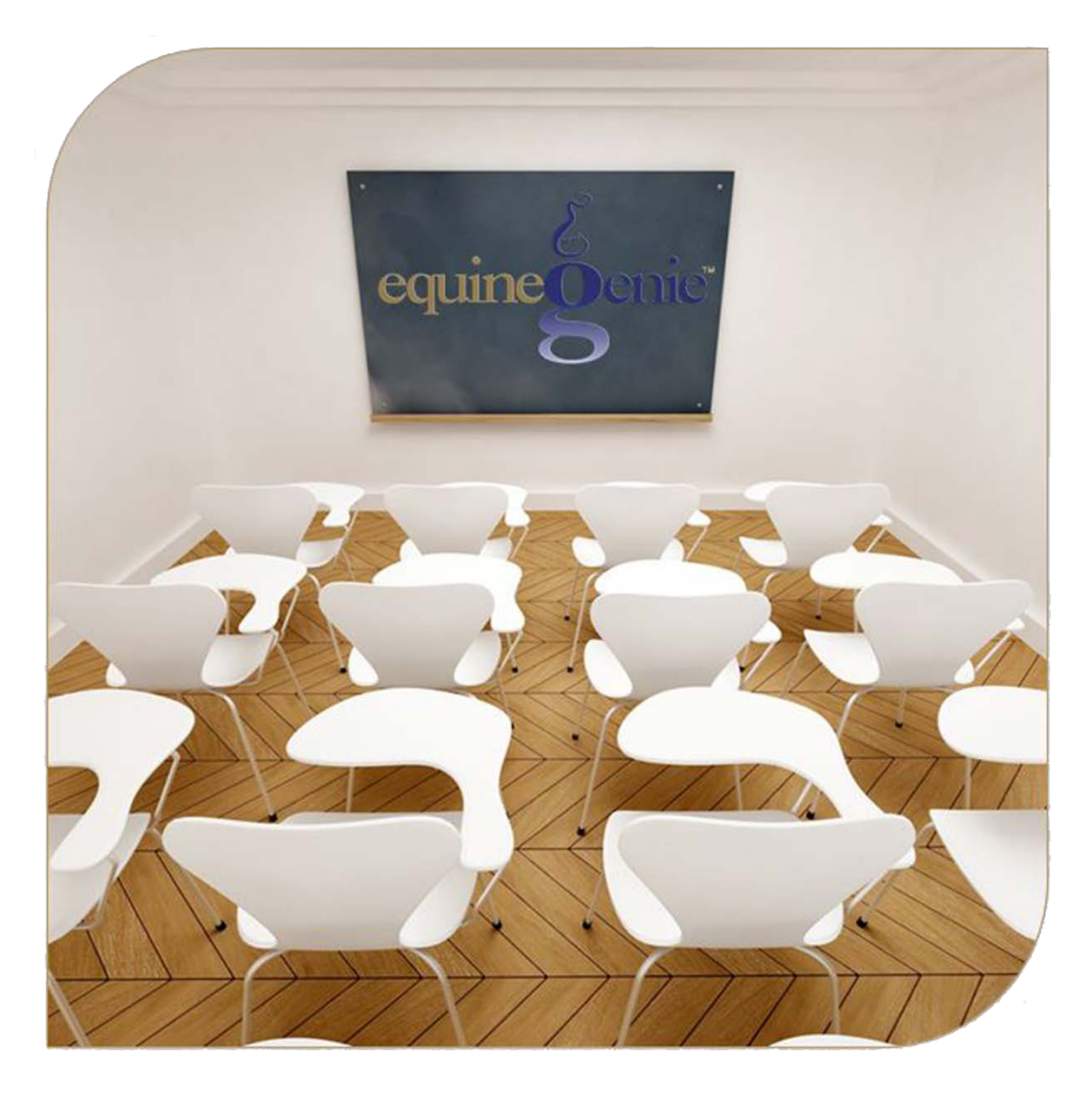

# Mare – Estrous Cycle

## Management<br>Teasing, Ovarian Activity, Uterine Activity,

Cervical Tone, Culture / Cytology

### <span id="page-1-0"></span>Mare Reproduction – Estrous Cycle Management Table of Contents

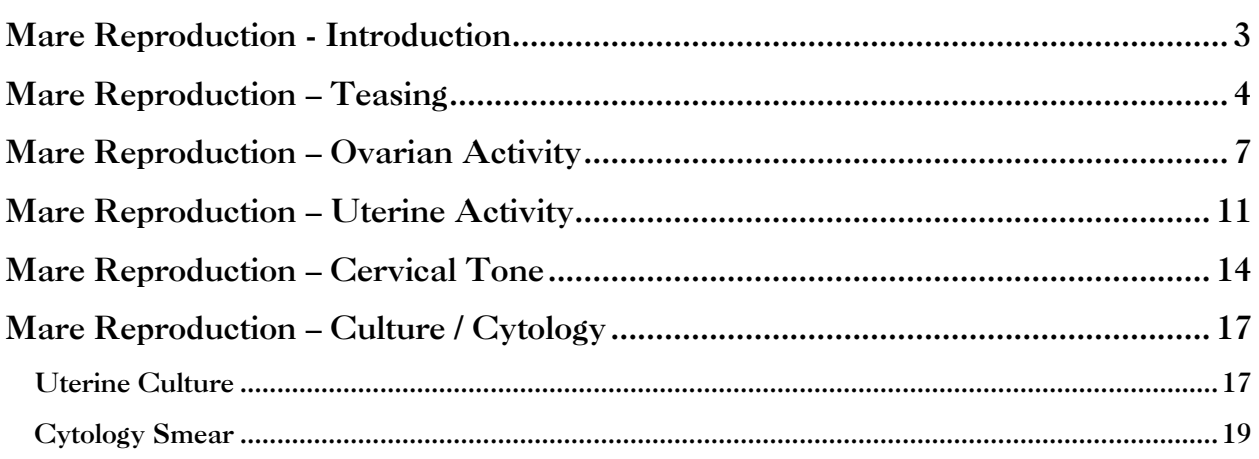

Mouse Over and Click on a content subject to go to that subject

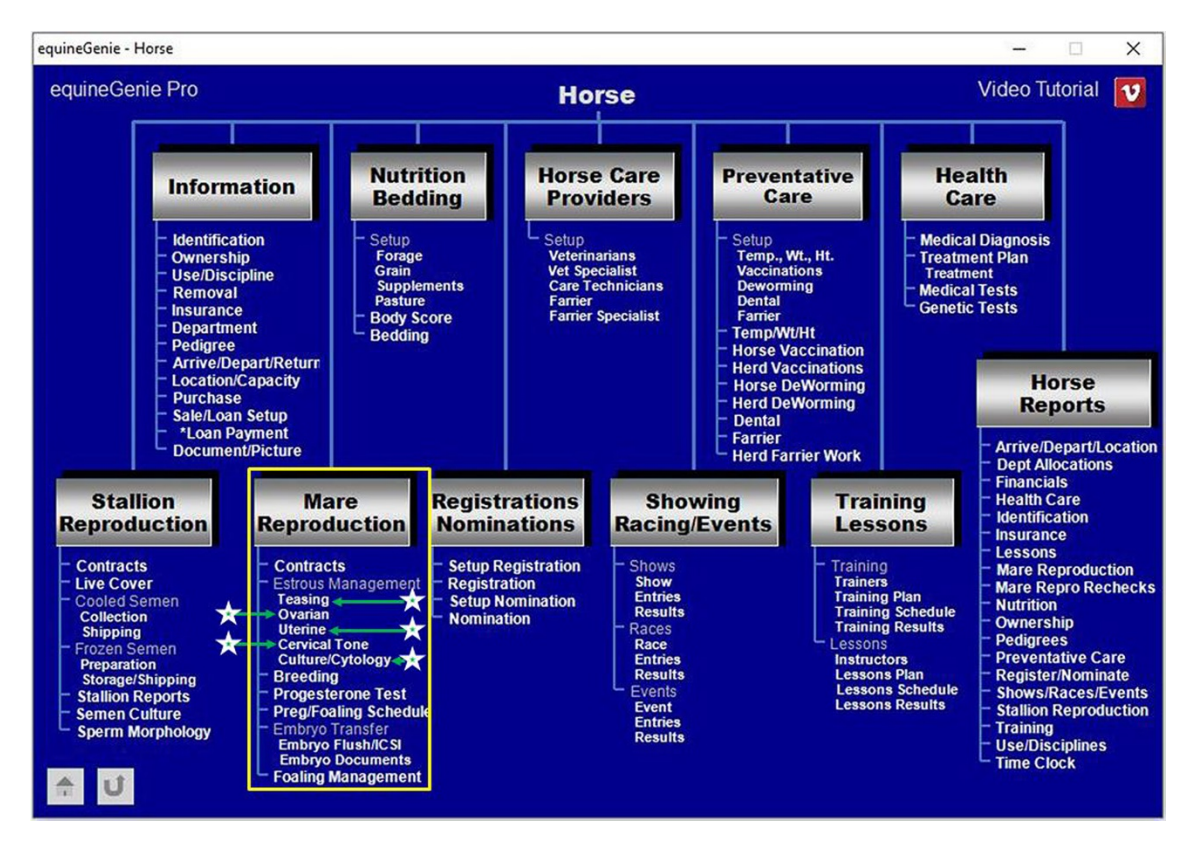

#### Mare Reproduction - Introduction

<span id="page-2-0"></span>equineGenie provides for contract management, estrous cycle management, breeding, Progesterone testing, pre-foal checking and scheduling, embryo and ICSI flush and management, embryo documentation, embryo storage, embryo inventory and shipping, foaling tracking and post foaling management.

#### Mare Reproduction – Teasing

<span id="page-3-0"></span>**Path: Home: Horses: Mare Reproduction: Teasing**

*There are prerequisites required before a mare's teasing results can be entered. A mare must be entered in equineGenie and identified as a mare, (Path - Horses: Information: Identification). If the mare is not owned by the business, the mare's ownership must have been identified (Path - Horses: Information: Ownership). The mare must be identified as a breeding mare on the use/discipline screen (Path - Horses: Information: Use/Discipline).*

*Note: A mare does not need to have a breeding contract to be teased.*

*Think/Plan before you setup mares in equineGenie! Enter all mares that are already part of your business on the Horse Identification screen. If a mare's arrival date is important to the business, start entering the mare on the Arrival/Depart screen. (Path – Home: Horse Information: Arrive/Depart).*

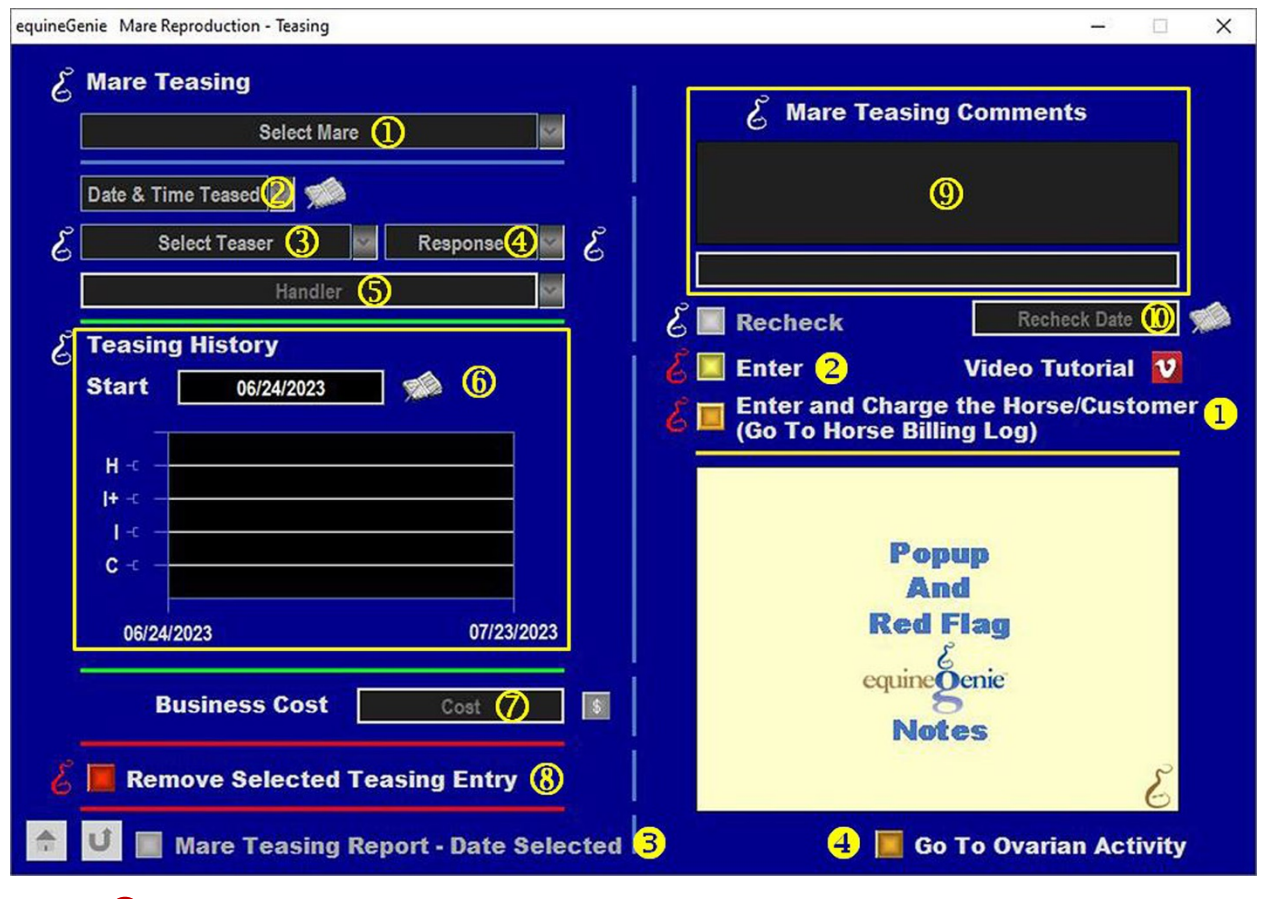

**Select a mare** to be teased from the *Select Mare* dropdown.

**Note 1**: If a horse has not been identified as a mare on the *Horse Information - Identification* screen and its use identified for breeding on the Horse Information - *Use/Discipline* screen, it will not appear in the *Select Mare* dropdown.

 **Enter the Date and Time** the mare is teased in the *Date & Time* dropdown. Selection of a **[New Date and Time]** in the dropdown will enter your computer's

current date and time. Selection of a date from the calendar icon will enter the calendar date and a time of 12:00 AM. If the time is important, you can mouse over the time and change it to the correct collection time.

 **If a tease horse is used, Select** the teasing horse from the *Select Teaser* dropdown.

**Note 2:** For a tease horse to be available in the *Select Teaser* dropdown, the horse must have been previously identified for breeding and a tease stallion on the *Horse Information – Use / Discipline* screen.

**Select** the mare's response to being teased from the *Response* dropdown.

 **Select or Enter** the tease horse handler from the *Handler* dropdown. If the handler is not listed in the dropdown, a handler can be added by 'clicking' in the dropdown box and adding the handler. The handler added will be remembered by equineGenie and will be available for future selection.

**Note 3**: If the business's horse care providers were identified before entering the teasing screen, the person performing the handling could be selectable in the *Handler* dropdown without having to be entered. *Path - Home: Horses: Horse Care Providers*

- **When** the teasing responses are entered**,** the teasing responses are displayed in a line graph. A mare's teasing history can be recalled by **Entering** the start date in the *Start* box by selecting the date from the calendar icon or entering the date format set in your windows operating system, (mm/dd/yyyy or dd/mm/yyyy).
- **Enter** any *Cost* to the business for teasing the mare.

**Note 4:** If a business cost is entered, the **\$** to the right of the *Cost* box will turn **Red**. Selection of the **\$** will display the *Payment Method* popup to initiate recording the financial transaction associated with teasing the mare. Completing a payment transaction is explained in the *Deposits and Payments training documents*.

**8** If you need to remove a teasing entry it can be removed by displaying the entire teasing entry and selecting the **Red** '*Remove Selected Teasing Entry'* button. When the button is selected a *Delete Item* popup will be displayed to make sure you want to delete the selected mare teasing.

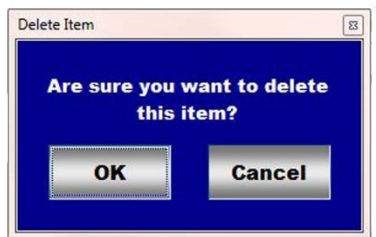

After selecting OK on the *Delete Item* popup you need to select the Enter button<sup>2</sup>.

 **Enter** any comments or notes associated with the selected mare's teasing response in the one line comment box. Previous teasing comments will be displayed in chronological order in the large comment box.

 **If the mare needs to be rechecked**, select the light blue *Recheck* button and then enter the recheck date in the *Recheck Date* box by selecting the date from the calendar icon or entering the date format set in your windows operating system, (mm/dd/yyyy or dd/mm/yyyy).

 If the mare being teased is a customer horse, **selecting** the, '*Enter and Charge the Horse/Customer (Go To Horse Billing Log)*' button will enter the mare's teasing information; the teasing business cost transaction and display the *Horse Billing Log*. The mare's name and the teasing date will be automatically displayed on the *Horse Billing Log*.

**Select Enter before leaving the** *Mare Reproduction – Teasing* **screen.**

- **Selection** of the '*Mare Teasing Report – Date Selected'* will enable the selected mare's teasing information within the specified date range to be viewed, exported and/or printed.
- **Selection** of the '*Go To Ovarian Activity'* will display the '*Mare Reproduction – Ovarian Activity'* screen**.**

**Information:** Additional mare reproduction reports are available in the *Horse Reports – Mare Reproduction* and *Horse Reports – Mare Repro Rechecks* screen. *Path - Home: Horses: Horse Reports: Mare Reproduction* and *Home: Horses: Horse Reports: Mare Repro Rechecks*.

#### Mare Reproduction – Ovarian Activity

<span id="page-6-0"></span>**Path: Home: Horses: Mare Reproduction: Ovarian Activity**

*There are prerequisites required before a mare's ovarian activity can be entered. A mare must be entered in equineGenie and identified as a mare, (Path - Horses: Information: Identification). If the mare is not owned by the business, the mare's ownership must have been identified (Path - Horses: Information: Ownership). The mare must be identified as a breeding mare on the use/discipline screen (Path - Horses: Information: Use/Discipline).*

*Note: A mare does not need to have a breeding contract to have her ovarian activity checked.*

*Think/Plan before you setup mares in equineGenie! Enter all mares that are already part of your business on the Horse Identification screen. If a mare's arrival date is important to the business, start entering the mare on the Arrival/Depart screen. (Path – Home: Horse Information: Arrive/Depart).*

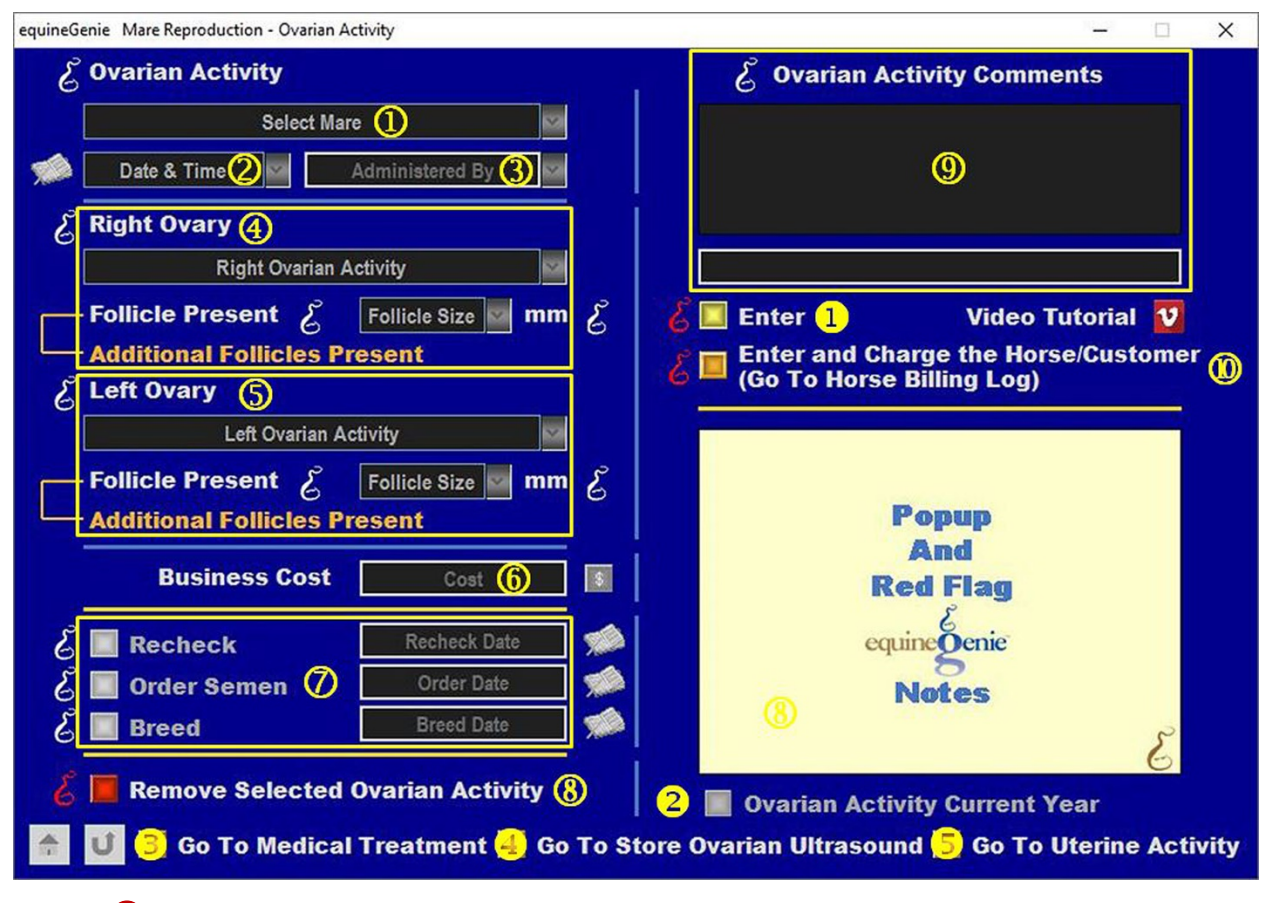

**Select a mare** to have her ovarian activity checked from the *Select Mare* dropdown.

**Note 1**: If a horse has not been identified as a mare on the *Horse Information - Identification* screen and its use identified for breeding on the Horse Information - *Use/Discipline* screen, it will not appear in the *Select Mare* dropdown.

 **Enter the Date and Time** the mare's ovarian activity is checked in the *Date & Time* dropdown. Selection of a **[New Date and Time]** in the dropdown will enter your computer's current date and time. Selection of a date from the calendar icon will enter the calendar date and a time of 12:00 AM. If the time is important, you can mouse over the time and change it to the correct ovarian activity check time.

 **Select or Enter** the person doing the ovarian activity check from the *Administered By* dropdown. If the person is not listed in the dropdown, an ovarian checker can be added by 'clicking' in the dropdown box and adding the person. The ovarian checker added will be remembered by equineGenie and will be available for future selection.

**Note 2**: If the business's horse care providers were identified before entering the ovarian activity screen, the person performing the ovarian activity check could be selectable in the *Handler*  dropdown without having to be entered. *Path - Home: Horses: Horse Care Providers*

 **Select** the mare's right ovarian activity from the *Right Ovarian Activity* dropdown. The right or left ovarian activity selections include the following ovarian conditions:

- **1.** Follicle **5.** PAF Persistent anovulatory follicle
- **2.** MSF Multiple Small Follicles **6.** No Follicle

**3.** CH – Corpus Hemorrhagicum **7.** Ovulated

**4.** CL – Corpus Luteum

If there is a follicle detected, the follicle's size can be **Selected** or **Entered** from the *Follicle Size* dropdown.

**If a new follicle size needs to be entered**, select **[New Size**] in the *Follicle Size*  dropdown and enter the new size. equineGenie will remember the new follicle size entered for future selection.

**If additional follicles are present**, selection of the **Additional Follicles Present** will clear the previous follicle size entry so another follicle size can be entered as explained above.

 **Select** the mare's left ovarian activity from the *Left Ovarian Activity* dropdown. If there is a follicle detected, the follicle's size can be **Selected** or **Entered** from the *Follicle Size* dropdown.

**If a new follicle size needs to be entered**, select **[New Size**] in the *Follicle Size*  dropdown and enter the new size. equineGenie will remember the new follicle size entered for future selection.

**If additional follicles are present**, selection of the **Additional Follicles Present** will clear the previous follicle size entry so another follicle size can be entered as explained above.

**Enter** any *Cost* to the business for the ovarian activity check of the selected mare.

**Note 3:** If a business cost is entered, the **\$** to the right of the *Cost* box will turn **Red**. Selection of the **\$** will display the *Payment Method* popup to initiate recording the financial transaction associated with ovarian checking the mare. Completing a payment transaction is explained in the *Deposits and Payments training documents*.

*D* If the mare needs to be rechecked, select the light blue *Recheck* button and then enter the recheck date in the *Recheck Date* box by selecting the date from the calendar icon or entering the date format set in your windows operating system, (mm/dd/yyyy or dd/mm/yyyy).

**If the mare is ready to breed** and semen should be ordered, select the light blue *Order Semen* button and then enter the semen order date in the *Order Date* box by selecting the date from the calendar icon or entering the date format set in your windows operating system, (mm/dd/yyyy or dd/mm/yyyy).

**If the mare needs to be bred**, select the light blue *Breed* button and then enter the breed date in the *Breed Date* box by selecting the date from the calendar icon or entering the date format set in your windows operating system, (mm/dd/yyyy or dd/mm/yyyy).

 **If you need to remove an ovarian activity entry** it can be removed by displaying the entire ovarian activity entry and selecting the **Red** '*Remove Selected Ovarian Activity'* button. When the button is selected a *Delete Item* popup will be displayed to make sure you want to delete the selected mare ovarian activity check.

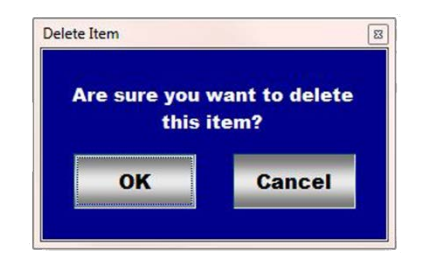

After selecting **OK** on the *Delete Item* popup you need to select the **Enter** button.

- **Enter** any comments or notes associated with the selected mare's ovarian activity check in the one line comment box. Previous ovarian activity check comments will be displayed in chronological order in the large comment box.
- If the mare being ovarian activity checked is a customer horse, **selecting** the, '*Enter and Charge the Horse/Customer (Go To Horse Billing Log)*' button will enter the mare's ovarian activity check information; the ovarian activity check business cost transaction and display the *Horse Billing Log*. The mare's name and the ovarian activity check date will be automatically displayed on the *Horse Billing Log*.
- **Select Enter before leaving the** *Mare Reproduction – Ovarian Activity* **screen.**
- **<sup>2</sup>** Selection of the '*Ovarian Activity Current Year'* button will enable the selected mare's ovarian activity checks for the current year to be viewed, exported and/or printed.

**8** When checking the selected mare's ovarian activity, if it is determined that the mare needs medical treatment, **Selection** of the '*Go To Medical Treatment'* button will display the *Horse Health Care – Perform Treatments* screen. The mare's name and the ovarian activity check date are transferred to the *Horse Health Care – Perform* 

*Treatments.* The *Reproduction Treatment?* button needs to be checked, changing it from a **Red No** to a **Green Yes** to indicate that the selected mare's treatment is a reproduction treatment.

- When checking the selected mare's ovarian activity, if an ultrasound is taken, **Selection** of the '*Go To Store Ovarian Ultrasound'* button will display the *Horse Health Care – Medical Tests* screen. The mare's name and the ovarian activity check date are transferred to the *Horse Health Care – Medical Tests.* The *Reproduction Treatment?* button needs to be checked, changing it from a **Red No** to a **Green Yes** to indicate that the selected mare's medical test (ultrasound) is a reproduction test.
- **Selection** of the '*Go To Uterine Activity'* will display the '*Mare Reproduction – Uterine Activity'* screen. The mare's name and the ovarian activity check date will be transferred to the *Mare Reproduction – Uterine Activity* screen.

**Information:** Additional mare reproduction reports are available in the *Horse Reports – Mare Reproduction* and *Horse Reports – Mare Repro Rechecks* screen. *Path - Home: Horses: Horse Reports: Mare Reproduction* and *Home: Horses: Horse Reports: Mare Repro Rechecks*.

#### Mare Reproduction – Uterine Activity

<span id="page-10-0"></span>**Path: Home: Horses: Mare Reproduction: Uterine Activity**

*There are prerequisites required before a mare's uterine activity can be entered. A mare must be entered in equineGenie and identified as a mare, (Path - Horses: Information: Identification). If the mare is not owned by the business, the mare's ownership must have been identified (Path - Horses: Information: Ownership). The mare must be identified as a breeding mare on the use/discipline screen (Path - Horses: Information: Use/Discipline).*

*Note: A mare does not need to have a breeding contract to have her uterine activity checked.*

*Think/Plan before you setup mares in equineGenie! Enter all mares that are already part of your business on the Horse Identification screen. If a mare's arrival date is important to the business, start entering the mare on the Arrival/Depart screen. (Path – Home: Horse Information: Arrive/Depart).*

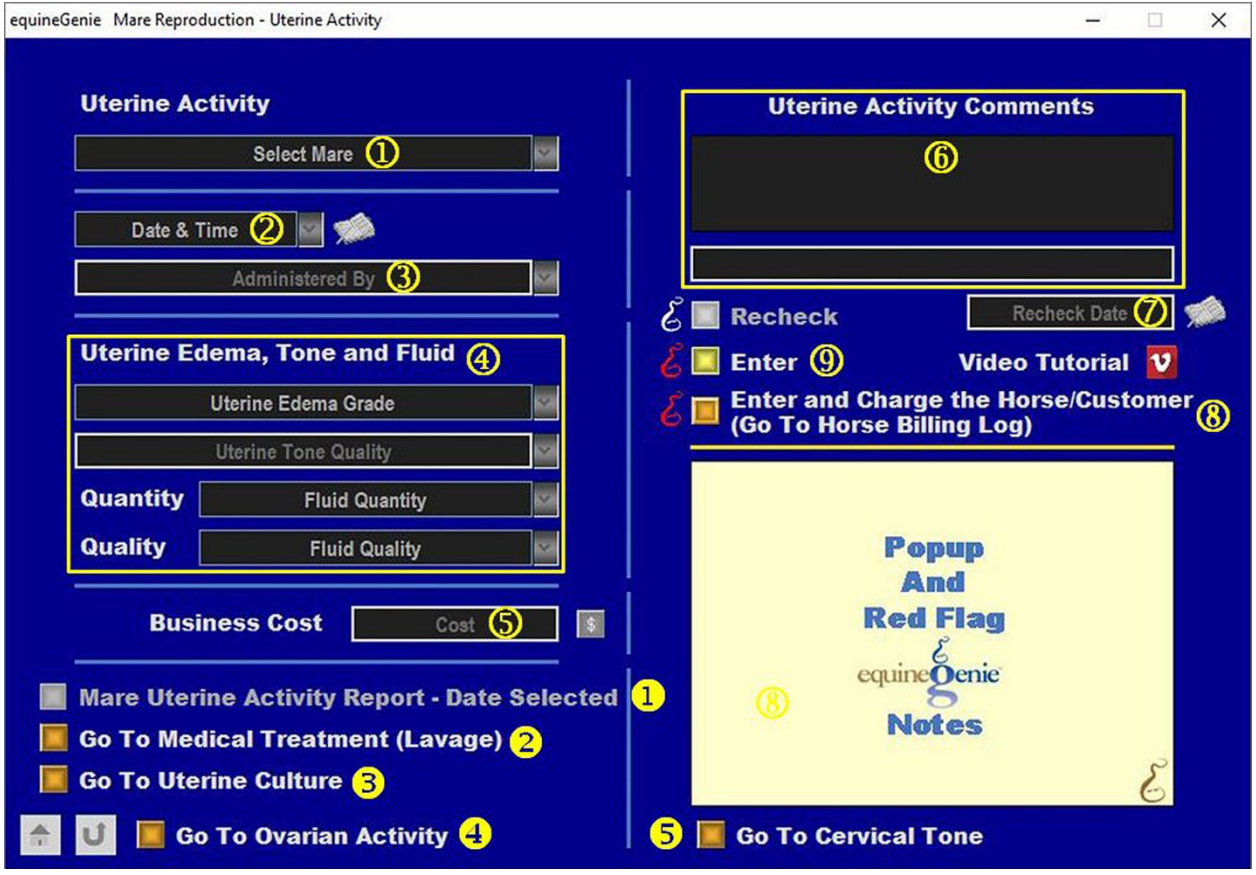

**Select a mare** to have her uterine activity checked from the *Select Mare* dropdown.

**Note 1**: If a horse has not been identified as a mare on the *Horse Information - Identification* screen and its use identified for breeding on the Horse Information - *Use/Discipline* screen, it will not appear in the *Select Mare* dropdown.

 **Enter the Date and Time** the mare's uterine activity is checked in the *Date & Time* dropdown. Selection of a **[New Date and Time]** in the dropdown will enter your computer's current date and time. Selection of a date from the calendar icon will enter the calendar date and a time of 12:00 AM. If the time is important, you can mouse over the time and change it to the correct collection time.

**Note 2:** If the uterine activity screen is entered from the ovarian activity screen, the date of the ovarian activity check would have been transferred and a uterine activity date will not need to be entered unless it needs to be changed.

 **Select or Enter** the person doing the uterine activity check from the *Administered By*  dropdown. If the person is not listed in the dropdown, a uterine activity checker can be added by 'clicking' in the dropdown box and adding the person. The uterine activity checker added will be remembered by equineGenie and will be available for future selection.

**Note 2**: If the business's horse care providers were identified before entering the uterine activity screen, the person performing the uterine activity check could be selectable in the *Handler*  dropdown without having to be entered. *Path - Home: Horses: Horse Care Providers*

**Select or Enter** the mare's uterine edema, tone and fluid conditions.

**Select** the uterine edema grade from the *Uterine Edema Grade* dropdown.

**Select or Enter** the uterine tone quality from the *Uterine Tone Quality* dropdown. If there isn't a satisfactory tone quality available, a new tone quality can be added by 'clicking' in the dropdown box and adding the new tone description. equineGenie will remember the new tone quality and it will be available for future selection.

**Select** the fluid quantity from the *Fluid Quantity* dropdown.

**Select** the fluid quality from the *Fluid Quality* dropdown.

**Enter** any *Cost* to the business for the uterine activity check of the selected mare.

**Note 3:** If a business cost is entered, the **\$** to the right of the *Cost* box will turn **Red**. Selection of the **\$** will display the *Payment Method* popup to initiate recording the financial transaction associated with uterine checking the mare. Completing a payment transaction is explained in the *Deposits and Payments training documents*.

 **Enter** any comments or notes associated with the selected mare's uterine activity check in the one line comment box. Previous uterine activity check comments will be displayed in chronological order in the large comment box.

 **If the mare's uterine activity needs to be rechecked**, select the light blue *Recheck* button and then enter the recheck date in the *Recheck Date* box by selecting the date from the calendar icon or entering the date format set in your windows operating system, (mm/dd/yyyy or dd/mm/yyyy).

 If the mare being uterine activity checked is a customer horse, **selecting** the, '*Enter and Charge the Horse/Customer (Go To Horse Billing Log)*' button will enter the mare's uterine activity check information; the uterine activity check business cost transaction and display the *Horse Billing Log*. The mare's name and the uterine activity check date will be automatically displayed on the *Horse Billing Log*.

- **Select Enter before leaving the** *Mare Reproduction – Uterine Activity* **screen.**
- **Selection** of the '*Mare Uterine Activity Report – Date Selected'* will enable the selected mare's uterine activity information within the specified date range to be viewed, exported and/or printed.
- **2** When checking the selected mare's uterine activity, if it is determined that the mare needs medical treatment such as lavage, **Selection** of the '*Go To Medical Treatment'* button will display the *Horse Health Care – Perform Treatments* screen. The mare's name and the uterine activity check date are transferred to the *Horse Health Care – Perform Treatments.* The *Reproduction Treatment?* button needs to be checked, changing it from a **Red No** to a **Green Yes** to indicate that the selected mare's treatment is a reproduction treatment.
- **Selection** of the '*Go To Uterine Culture'* will display the '*Mare Reproduction – Culture / Cytology* screen. The mare's name and the uterine activity check date will be transferred to the *Mare Reproduction – Culture / Cytology* screen.
- **Selection** of the '*Go To Ovarian Activity'* will display the '*Mare Reproduction – Ovarian Activity* screen. The mare's name and the uterine activity check date will be transferred to the *Mare Reproduction – Ovarian Activity* screen.
- **Selection** of the '*Go To Cervical Tone* will display the '*Mare Reproduction – Cervical Tone* screen. The mare's name and the uterine activity check date will be transferred to the *Mare Reproduction – Cervical Tone s*creen.

**Information:** Additional mare reproduction reports are available in the *Horse Reports – Mare Reproduction* and *Horse Reports – Mare Repro Rechecks* screen. *Path - Home: Horses: Horse Reports: Mare Reproduction* and *Home: Horses: Horse Reports: Mare Repro Rechecks*.

#### Mare Reproduction – Cervical Tone

<span id="page-13-0"></span>**Path: Home: Horses: Mare Reproduction: Cervical Tone**

*There are prerequisites required before a mare's cervical tone can be entered. A mare must be entered in equineGenie and identified as a mare, (Path - Horses: Information: Identification). If the mare is not owned by the business, the mare's ownership must have been identified (Path - Horses: Information: Ownership). The mare must be identified as a breeding mare on the use/discipline screen (Path - Horses: Information: Use/Discipline).*

*Note: A mare does not need to have a breeding contract to have her cervical tone checked.*

*Think/Plan before you setup mares in equineGenie! Enter all mares that are already part of your business on the Horse Identification screen. If a mare's arrival date is important to the business, start entering the mare on the Arrival/Depart screen. (Path – Home: Horse Information: Arrive/Depart).*

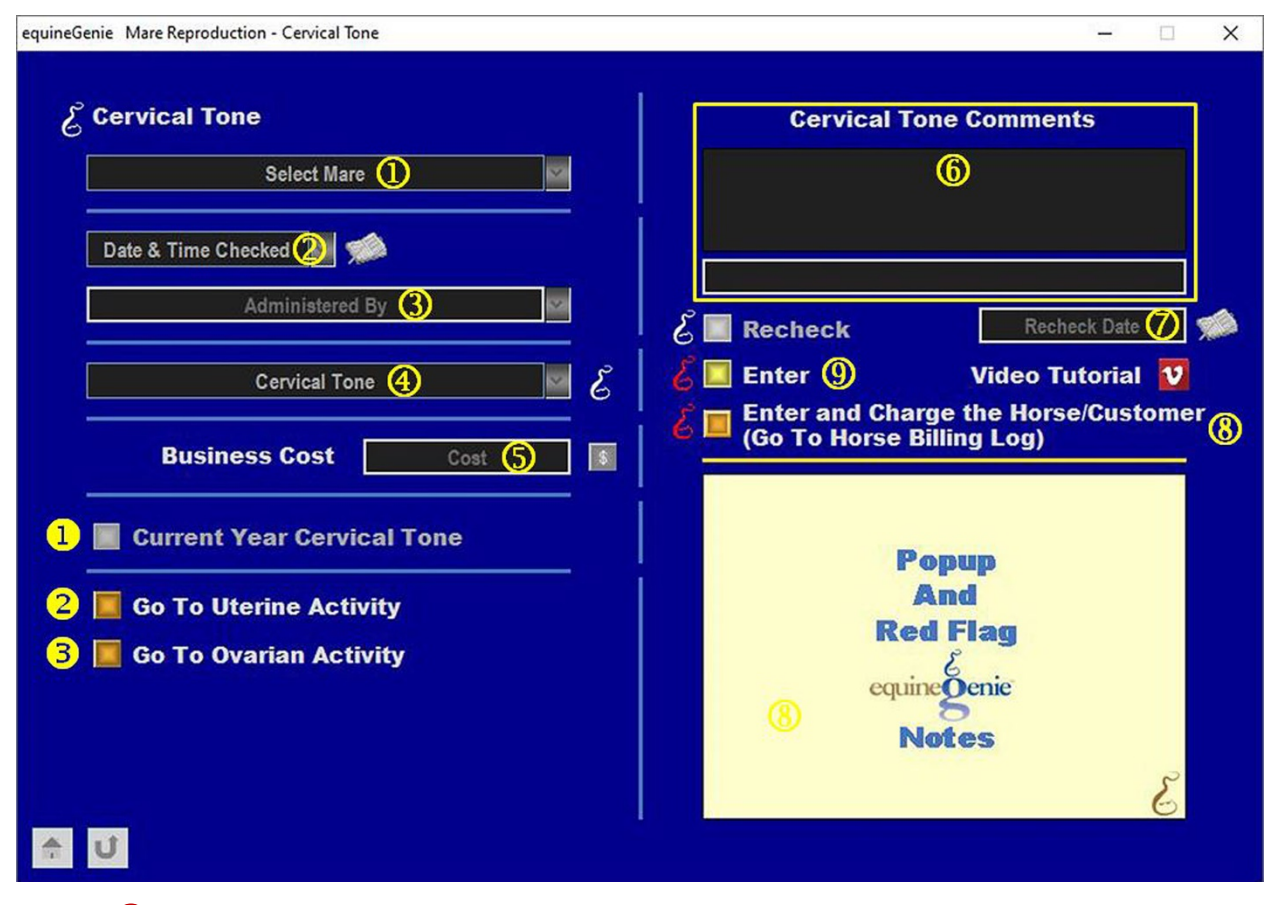

**Select a mare** to have her cervical tone checked from the *Select Mare* dropdown.

**Note 1**: If a horse has not been identified as a mare on the *Horse Information - Identification* screen and its use identified for breeding on the Horse Information - *Use/Discipline* screen, it will not appear in the *Select Mare* dropdown.

 **Enter the Date and Time** the mare's cervical tone is checked in the *Date & Time* dropdown. Selection of a **[New Date and Time]** in the dropdown will enter your computer's current date and time. Selection of a date from the calendar icon will enter the calendar date and a time of 12:00 AM. If the time is important, you can mouse over the time and change it to the correct collection time.

**Note 2:** If the cervical tone screen is entered from the uterine activity screen, the date of the uterine activity check would have been transferred and a cervical tone check date will not need to be entered unless it needs to be changed.

 **Select or Enter** the person doing the cervical tone check from the *Administered By*  dropdown. If the person is not listed in the dropdown, a cervical tone checker can be added by 'clicking' in the dropdown box and adding the person. The cervical tone checker added will be remembered by equineGenie and will be available for future selection.

**Note 2**: If the business's horse care providers were identified before entering the cervical tone screen, the person performing the cervical tone check could be selectable in the *Handler*  dropdown without having to be entered. *Path - Home: Horses: Horse Care Providers*

**Select** the cervical tone from the *Cervical Tone* dropdown.

**Enter** any *Cost* to the business for the cervical tone check of the selected mare.

**Note 3:** If a business cost is entered, the **\$** to the right of the *Cost* box will turn **Red**. Selection of the **\$** will display the *Payment Method* popup to initiate recording the financial transaction associated with checking the cervical tone of the selected mare. Completing a payment transaction is explained in the *Deposits and Payments training documents*.

 **Enter** any comments or notes associated with the selected mare's cervical tone check in the one line comment box. Previous cervical tone check comments will be displayed in chronological order in the large comment box.

 **If the mare's cervical tone needs to be rechecked**, select the light blue *Recheck* button and then enter the recheck date in the *Recheck Date* box by selecting the date from the calendar icon or entering the date format set in your windows operating system, (mm/dd/yyyy or dd/mm/yyyy).

 If the mare being cervical tone checked is a customer horse, **selecting** the '*Enter and Charge the Horse/Customer (Go To Horse Billing Log)*' button will enter the mare's cervical tone check information; the cervical tone check business cost transaction and display the *Horse Billing Log*. The mare's name and the cervical tone check date will be automatically displayed on the *Horse Billing Log*.

**Select Enter before leaving the** *Mare Reproduction – Cervical Tone* **screen.**

 **Selection** of the '*Current Year Cervical Tone'* will enable the selected mare's cervical tone information for the current year to be viewed, exported or printed.

 **Selection** of the '*Go To Uterine Activity'* will display the '*Mare Reproduction – Uterine Activity* screen. The mare's name and the cervical tone check date will be transferred to the *Mare Reproduction – Uterine Activity* screen.

 **Selection** of the '*Go To Ovarian Activity'* will display the '*Mare Reproduction – Ovarian Activity* screen. The mare's name and the cervical tone check date will be transferred to the *Mare Reproduction – Ovarian Activity* screen.

**Information:** Additional mare reproduction reports are available in the *Horse Reports – Mare Reproduction* and *Horse Reports – Mare Repro Rechecks* screen. *Path - Home: Horses: Horse Reports: Mare Reproduction* and *Home: Horses: Horse Reports: Mare Repro Rechecks*.

#### Mare Reproduction – Culture / Cytology

<span id="page-16-0"></span>**Path: Home: Horses: Mare Reproduction: Culture / Cytology**

*There are prerequisites required before a mare's uterine culture and cytology smear can be entered. A mare must be entered in equineGenie and identified as a mare, (Path - Horses: Information: Identification). If the mare is not owned by the business, the mare's ownership must have been identified (Path - Horses: Information: Ownership). The mare must be identified as a breeding mare on the use/discipline screen (Path - Horses: Information: Use/Discipline).*

*Note: A mare does not need to have a breeding contract to have a uterine culture or a cytology smear taken.*

*Think/Plan before you setup mares in equineGenie! Enter all mares that are already part of your business on the Horse Identification screen. If a mare's arrival date is important to the business, start entering the mare on the Arrival/Depart screen. (Path – Home: Horse Information: Arrive/Depart).*

<span id="page-16-1"></span>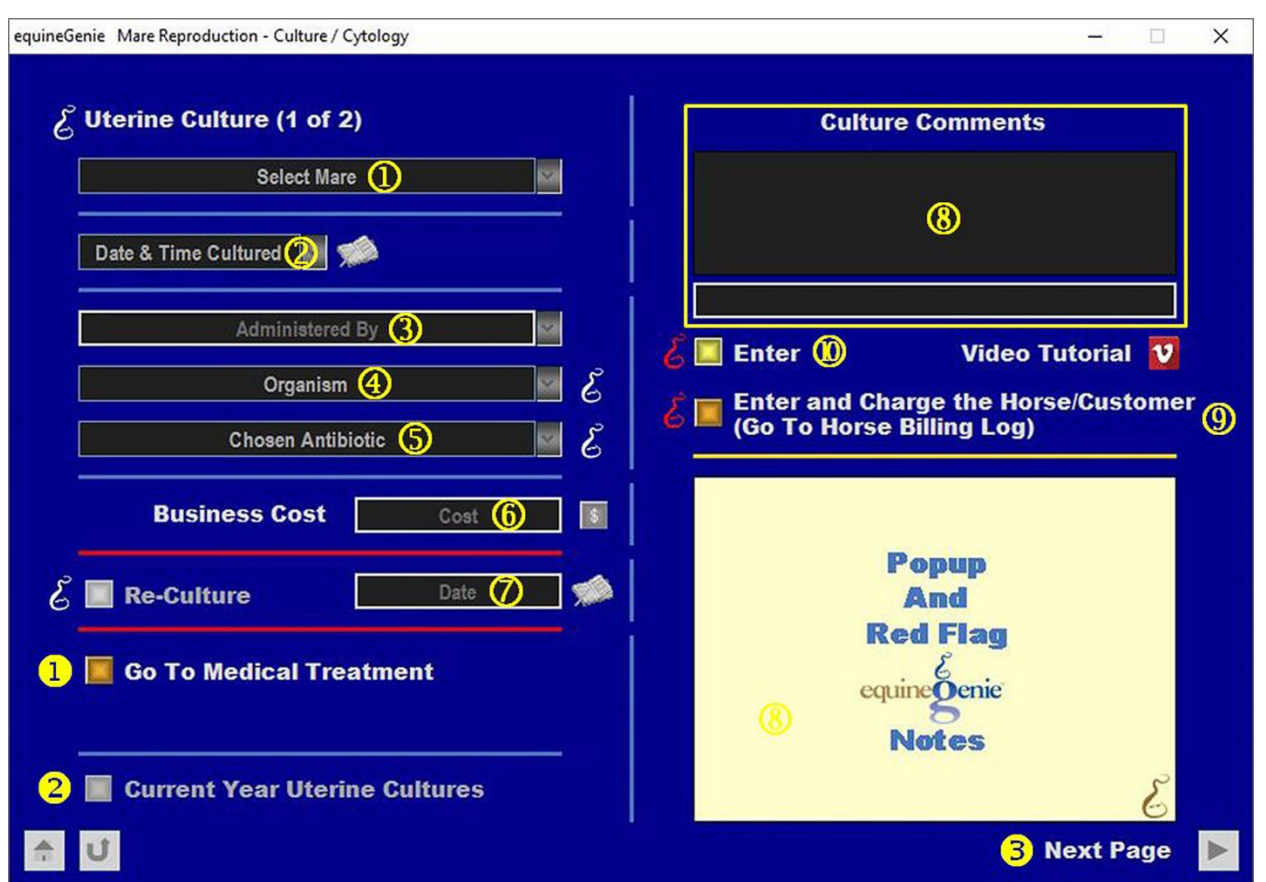

#### Uterine Culture

**Select a mare** to have her uterine culture taken from the *Select Mare* dropdown.

**Note 1**: If a horse has not been identified as a mare on the *Horse Information - Identification* screen and its use identified for breeding on the Horse Information - *Use/Discipline* screen, it will not appear in the *Select Mare* dropdown.

 **Enter the Date and Time** the mare's uterine culture in the *Date & Time* dropdown. Selection of a **[New Date and Time]** in the dropdown will enter your computer's current date and time. Selection of a date from the calendar icon will enter the calendar date and a time of 12:00 AM. If the time is important, you can mouse over the time and change it to the correct collection time.

**Note 2:** If the uterine culture screen is entered from the uterine activity or cervical tone screen, the date of the uterine activity or cervical tone check would have been transferred and a uterine culture date will not need to be entered unless it needs to be changed.

 **Select or Enter** the person doing the uterine culture from the *Administered By*  dropdown. If the person is not listed in the dropdown, a uterine culture taker can be added by 'clicking' in the dropdown box and adding the person. The uterine culture taker added will be remembered by equineGenie and will be available for future selection.

**Note 3**: If the business's horse care providers were identified before entering the uterine culture screen, the person performing the uterine culture could be selectable in the *Handler* dropdown without having to be entered. *Path - Home: Horses: Horse Care Providers*

**Select** negative or the organism found from the *Organism* dropdown.

 **Select** the chosen antibiotic from the *Chosen Antibiotic* dropdown to treat the cultured organism if one was found when doing the uterine culture.

**Note 4:** If the chosen antibiotic is *Other,* the other antibiotic should be commented in the Culture Comments<sup>®</sup> and the '*Go To Medical Treatments*' button should be selected<sup>®</sup>.

**Enter** any *Cost* to the business for the uterine culture of the selected mare.

**Note 5:** If a business cost is entered, the **\$** to the right of the *Cost* box will turn **Red**. Selection of the **\$** will display the *Payment Method* popup to initiate recording the financial transaction associated with doing the uterine culture of the selected mare. Completing a payment transaction is explained in the *Deposits and Payments training documents*.

 **If the mare's uterine culture needs to be rechecked**, select the light blue *Recheck* button and then enter the recheck date in the *Recheck Date* box by selecting the date from the calendar icon or entering the date format set in your windows operating system, (mm/dd/yyyy or dd/mm/yyyy).

 **Enter** any comments or notes associated with the selected mare's uterine culture in the one line comment box. Previous uterine culture comments will be displayed in chronological order in the large comment box.

 If the mare being cultured is a customer horse, **selecting** the, '*Enter and Charge the Horse/Customer (Go To Horse Billing Log)*' button will enter the mare's uterine culture information; the uterine culture business cost transaction and display the *Horse Billing Log*. The mare's name and the uterine culture date will be automatically displayed on the *Horse Billing Log*.

**Select Enter before leaving the** *Mare Reproduction – Uterine Culture* **screen.**

- **U** When culturing the selected mare's uterus, if it is determined that the mare needs medical treatment, **Selection** of the '*Go To Medical Treatment'* button will display the *Horse Health Care – Perform Treatments* screen. The mare's name and the uterine culture date are transferred to the *Horse Health Care – Perform Treatments.* The *Reproduction Treatment?* button needs to be checked, changing it from a **Red No** to a **Green Yes** to indicate that the selected mare's treatment is a reproduction treatment.
- **Selection** of the '*Current Year Uterine Cultures'* will enable the selected mare's uterine culture information for the current year to be viewed, exported or printed.
- **Selection** of the '*Next Page'* will display the '*Mare Reproduction – Culture / Cytology, Cytology Smear* screen. The mare's name and the uterine culture date will be transferred to the *Cytology Smear* screen.

**Information:** Additional mare reproduction reports are available in the *Horse Reports – Mare Reproduction* and *Horse Reports – Mare Repro Rechecks* screen. *Path - Home: Horses: Horse Reports: Mare Reproduction* and *Home: Horses: Horse Reports: Mare Repro Rechecks*.

**[Return to the Table of Content](#page-1-0)**

<span id="page-18-0"></span>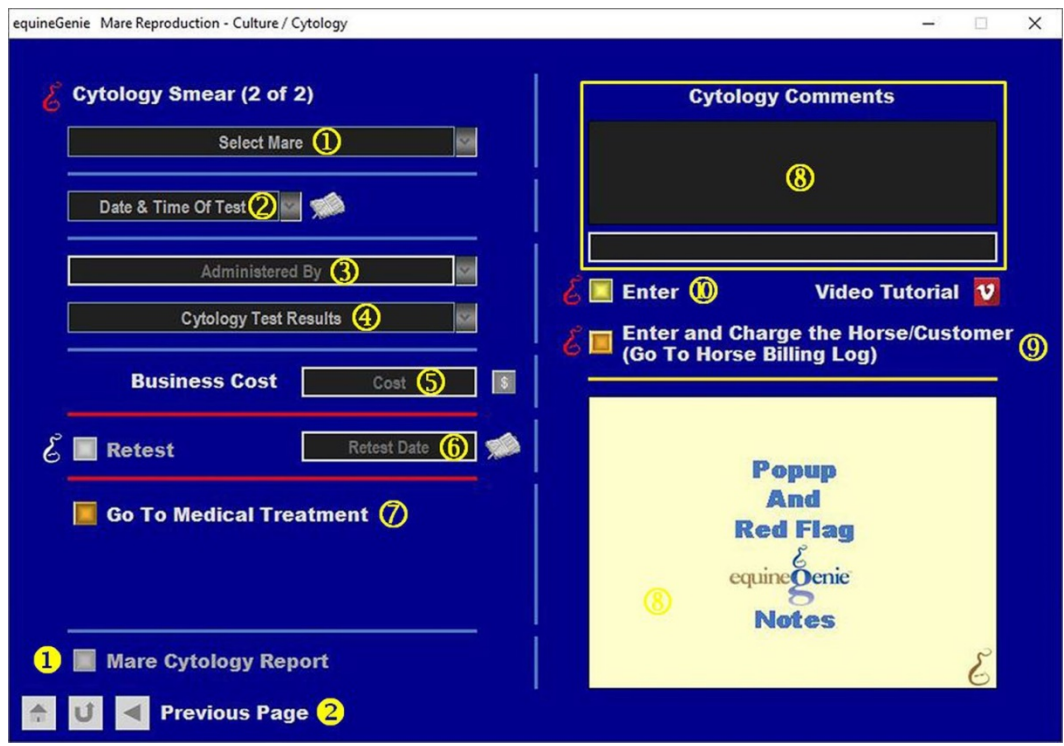

#### Cytology Smear

**Select a mare** to be administered a cytology smear from the *Select Mare* dropdown.

**Note 1**: If a horse has not been identified as a mare on the *Horse Information - Identification* screen and its use identified for breeding on the Horse Information - *Use/Discipline* screen, it will not appear in the *Select Mare* dropdown.

 **Enter the Date and Time** the selected mare's cytology smear is done in the *Date & Time* dropdown. Selection of a **[New Date and Time]** in the dropdown will enter your computer's current date and time. Selection of a date from the calendar icon will enter the calendar date and a time of 12:00 AM. If the time is important, you can mouse over the time and change it to the correct collection time.

**Note 2:** If the cytology smear screen is entered from the uterine culture screen, the date of the uterine culture would have been transferred and a cytology smear date will not need to be entered unless it needs to be changed.

 **Select or Enter** the person doing the cytology smear from the *Administered By*  dropdown. If the person is not listed in the dropdown, a cytology smear taker can be added by 'clicking' in the dropdown box and adding the person. The cytology smear taker added will be remembered by equineGenie and will be available for future selection.

**Note 2**: If the business's horse care providers were identified before entering the cytology smear screen, the person performing the cytology smear could be selectable in the *Handler*  dropdown without having to be entered. *Path - Home: Horses: Horse Care Providers*

**Select** the cytology smear results from the *Cytology Test Results* dropdown.

**Enter** any *Cost* to the business for the cytology smear of the selected mare.

**Note 3:** If a business cost is entered, the **\$** to the right of the *Cost* box will turn **Red**. Selection of the **\$** will display the *Payment Method* popup to initiate recording the financial transaction associated with cytology smear of the selected mare. Completing a payment transaction is explained in the *Deposits and Payments training documents*.

- **If the mare's cytology smear needs to be rechecked**, select the light blue *Recheck* button and then enter the recheck date in the *Recheck Date* box by selecting the date from the calendar icon or entering the date format set in your windows operating system, (mm/dd/yyyy or dd/mm/yyyy).
- $\oslash$  When doing the cytology smear, if it is determined that the mare needs medical treatment, **Selection** of the '*Go To Medical Treatment'* button will display the *Horse Health Care – Perform Treatments* screen. The mare's name and the cytology smear date are transferred to the *Horse Health Care – Perform Treatments.* The *Reproduction Treatment?* button needs to be checked, changing it from a **Red No** to a **Green Yes** to indicate that the selected mare's treatment is a reproduction treatment.
- **Enter** any comments or notes associated with the selected mare's cytology smear in the one line comment box. Previous cytology smear comments will be displayed in chronological order in the large comment box.
- If the mare whose cytology smear is being taken is a customer horse, **selecting** the, '*Enter and Charge the Horse/Customer (Go To Horse Billing Log)*' button will enter

the mare's cytology smear information; the cytology smear business cost transaction and display the *Horse Billing Log*. The mare's name and the cytology smear date will be automatically displayed on the *Horse Billing Log*.

**Select Enter before leaving the** *Mare Reproduction – Cytology Smear* **screen.**

- **Selection** of the '*Mare Cytology Report'* will enable the selected mare's cytology smear information to be viewed, exported or printed.
- **Selection** of the '*Previous Page'* will display the '*Mare Reproduction – Culture / Cytology, Uterine Culture* screen. The mare's name and the cytology smear date will be transferred to the *Uterine Culture* screen.

**Information:** Additional mare reproduction reports are available in the *Horse Reports – Mare Reproduction* and *Horse Reports – Mare Repro Rechecks* screen. *Path - Home: Horses: Horse Reports: Mare Reproduction* and *Home: Horses: Horse Reports: Mare Repro Rechecks*.